## Практическая работа «Методы и средства создания и сопровождения сайта»

Задание № 2: Добавьте в документ proba.htm тэги, с помощью которых можно задать цвет фона и шрифта, различное начертание шрифта, выравнивание.

## Хол выполнения

Откройте созданный документ proba.htm из своей папки, в заголовке окна браузера высвечивается название Web-страницы -Первое знакомство с тэгами HTML. Сверните это окно на Панель задач, для просмотра изменений в своей Web-странице необходимо выполнять команду Вид - Обновить.

Запустите текстовый редактор Блокнот, командой  $\mathbf{1}$ . Файл – Открыть выведите на экран свой документ proba.htm; после внесения изменений в документе выполнять команду Файл -Сохранить.

2. Допечатав в свой документ тэги, выделенные жирным шрифтом, задайте цвет шрифта для всего текста и цвет фона документа:

 $<$ HTMI $>$  $<$ HEAD> <TITLE>Первое знакомство с тэгами HTML</TITLE>

 $<$ /HEAD>  $\leq$ BODY TEXT="#0000FF" BGCOLOR="#808080">

3. Допечатав тэги, выровняйте заголовки по центру и сделайте второй заголовок красного цвета:

```
<CENTER><H1>Моя личная страница.</H1>
     <H2> <FONT COLOR="#FF0000"> Давайте познакомимся.
<FONT></H2>
     -H3>Немного о себе: /H3>
     \langle/CENTER>
```
4. Допечатав тэги, измените толшину и ивет горизонтальной разделительной линии:

```
<HR SIZE="5" COLOR="#FFD800">
< IO >\langle LI>Моё имя...\langle LI>
<LI>Мой адрес...</LI>
<LI>Контактные координаты...</LI>
</OI ><HR>
```
5. Допечатайте текст, выровняйте его по ширине, применив тэги-параграфы для выравнивания; добавьте иветную горизонтальную разделительную линию:

 $\langle$ P ALIGN="IUSTIFY">

Я совсем недавно начал(а) знакомиться с виртуальной жизнью. Мне тоже захотелось создать свою домашнюю страничку для моих новых виртуальных друзей и знакомых, чтобы они смогли посмотреть мои фотографии, почитать обо мне, черкнуть пару строчек в мою гостевую книгу. А может и просто случайный посетитель вдруг захочет познакомиться со мной и у меня появится ещё один виртуальный  $IDVT$ ?:)

 $<$ /P $>$  $\leq$ HR SIZE="5" COLOR="#FFD800">

6. Допечатайте тэги для увеличения отступов маркированного списка:

```
<III><LI>До встречи.</LI>
<UL><LI>Спасибо за внимание.</LI></UL>
<UL><UL>LI>Продолжение следует!</LI></UL></UL>
\langle/H \rangle
```
7. Используйте тэг <BR> для переноса текста на другую строку, сделайте разноцветными примеры начертания шрифта:  $H$ R>

```
<FONT COLOR="#00FFFF">Обычный текст</FONT>
\langle BR \rangle
```
<FONT COLOR="#FFFF00"><В>Жирный</B></FONT>  $\langle$ BR>

 $\leq$ FONT COLOR="#000000"> $\leq$ I>Kypcив $\leq$ I> $\leq$ FONT>

 $\langle$ BR>

<FONT COLOR="#00FF00"><U>Подчеркнутый</U></FONT>

 $<$ BR $>$ 

<FONT COLOR="#FF00FF"><B><I><U>Жирный подчеркнутый

курсив</B></I></I></I></FONT>

```
<HR SIZE="5" COLOR="#FFD800"></BODY>
</HTML>
```
8. Сохраните изменения в файле proba.htm.

## Атрибуты задания цветовой схемы (цвета фона, текста и гиперссылок)

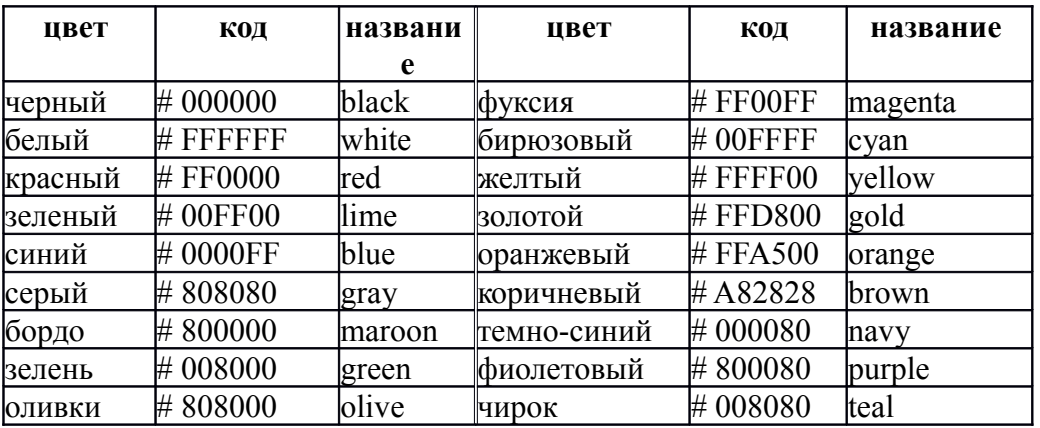